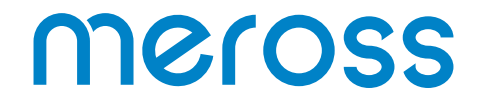

# Inteligentna głowica termostatyczna WiFi MTS150HK

Instrukcja obsługi

# **Środki ostrożności**

Prosimy o dokładne zapoznanie się z instrukcją obsługi przed rozpoczęciem użytkowania produktu.

- Nie należy używać akumulatorów ani baterii AA 1,2 V.

- Urządzenie jest przeznaczone wyłącznie do użytku wewnętrznego i musi być chronione przed wilgocią i kurzem oraz promieniowaniem słonecznym. - Urządzenie jest przeznaczone wyłącznie do grzejników wodnych.

- Istnieją dwa rodzaje zaworów grzejnikowych: zawory ręczne (1) i zawory termostatyczne (2).

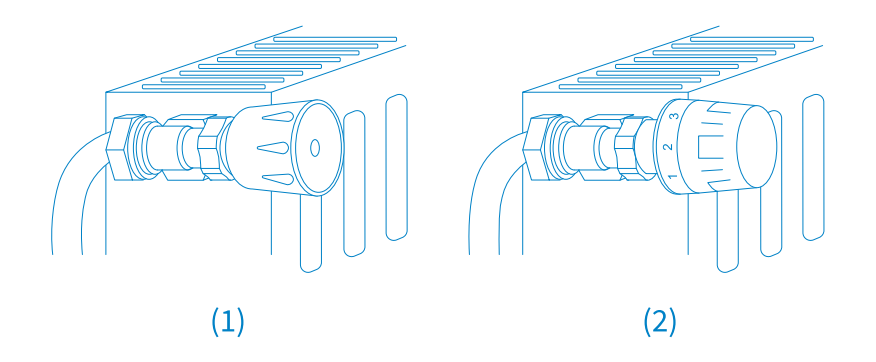

Zawory termostatyczne (najczęściej z numerami od 1 do 5) można zastąpić urządzenie Meross.

Uwaga: Jeśli posiadasz zawory ręczne, nie zmieniaj ich samodzielnie. Wezwij specjalistę.

## **Zawartość zestawu**

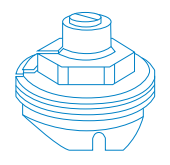

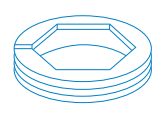

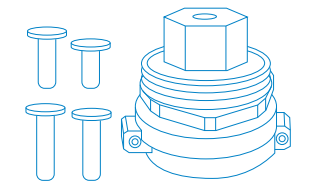

1 x Adapter Giacomini

1 x Adapter Caleffi 1 x Adapter M28 x 1,5

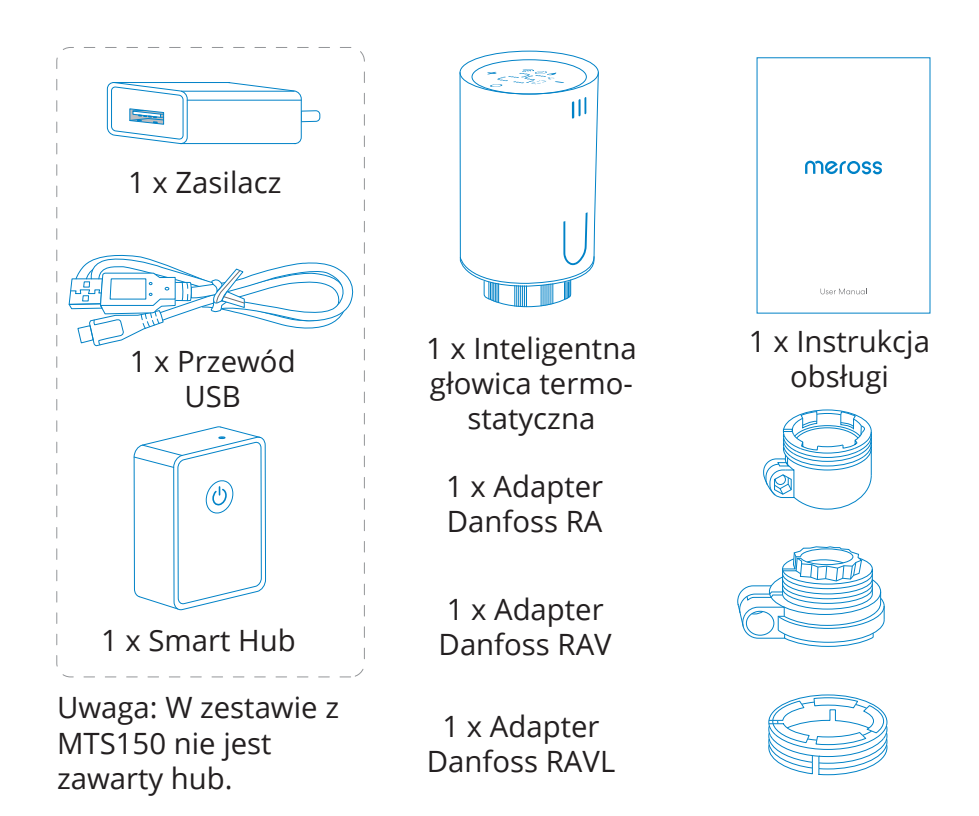

## **Montaż produktu**

- Do zasilania urządzenia MTS150 wymagane są 2 baterie AA.
- Do prawidłowej obsługi urządzenia wymagany jest hub Meross.
- Temperatura jest wyświetlana w stopniach Celsjusza.
- Zakres temperatur urządzenia Meross wynosi od 5°C-35°C.

1. Odkręć termostat grzejnika. Podczas tej czynności nie powinno dojść do wycieku wody.

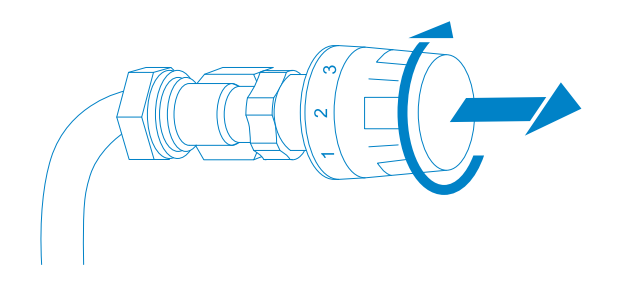

2. Zainstaluj 2 baterie AA 1,5 V. Poczekaj kilka sekund, aż na ekranie pojawi się wzór "--" (1). Naciśnij przycisk "O" i odczekaj kilka sekund. Na ekranie pojawi się wzór (2-6).

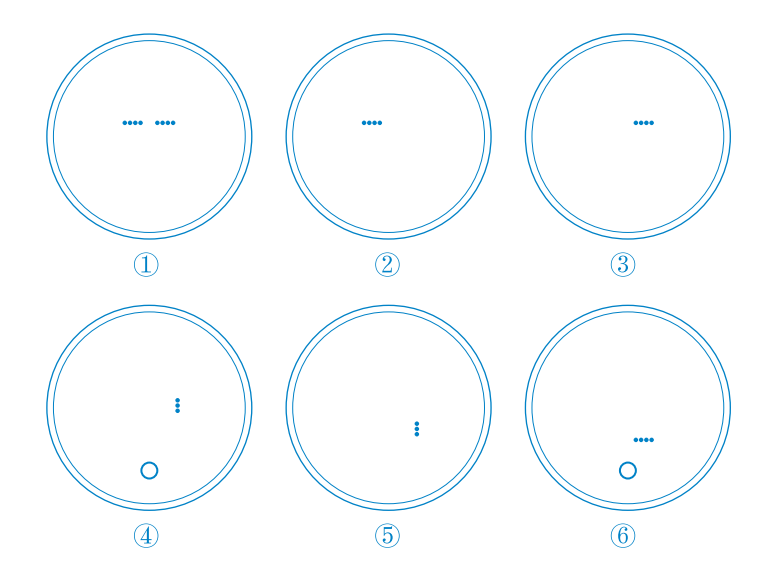

3. Przykręć urządzenie Meross bezpośrednio do grzejnika, jeśli rodzaj złącza to M30 x 1,5 (ilustracja poniżej). Możesz wyregulować kąt, aby ekran był skierowany w preferowaną stronę. Następnie przytrzymaj produkt i przykręć nakrętkę, aż będzie stabilnie dokręcona.

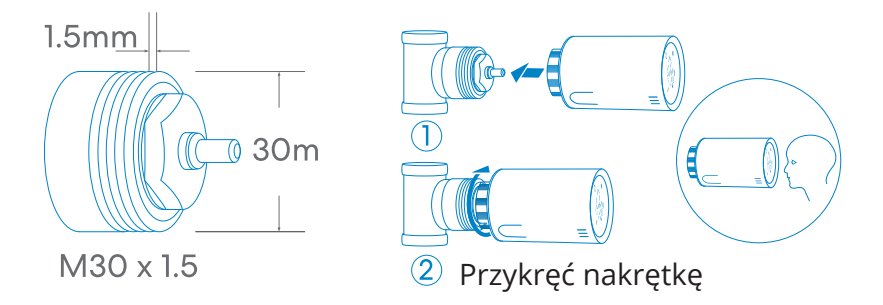

4. W przypadku zaworów wymienionych poniżej należy najpierw zapoznać się z poniższą ilustracją, aby zainstalować adapter. Następnie przykręć produkt zgodnie z opisem w kroku 3.

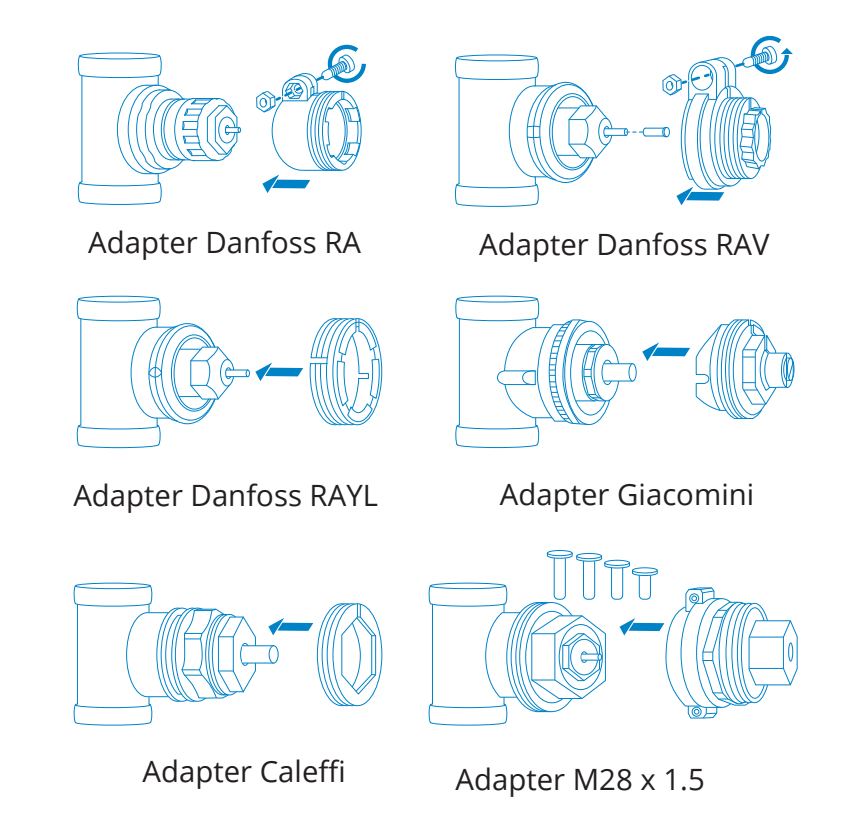

5. Naciśnij przycisk "O", a pin wykryje oba końce sondy. Należy pamiętać, że podczas pracy silnika ekran będzie wyłączony, w celu oszczędzenia baterii. Nie jest to wada produktu. Jeśli na ekranie pojawi się napis "E", oznacza to, że należy wymienić baterie.

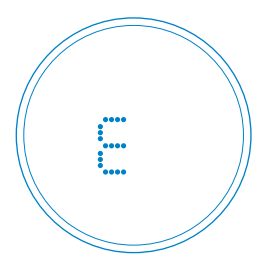

6. Gdy na ekranie pojawią się informacje jak poniżej, urządzenie będzie gotowe do konfiguracji. Jeżeli informacje się nie pojawią, włóż ponownie baterie, a następnie rozpocznij od kroku 1.

Uwaga: Jeśli nie możesz sparować głowicy termostatycznej z urządzeniem Smart Hub, spróbuj ponownie. Przytrzymaj jednocześnie przyciski "+" i "-" przez 5 sekund, aby zresetować zawór i rozpocząć ponownie od kroku 1.

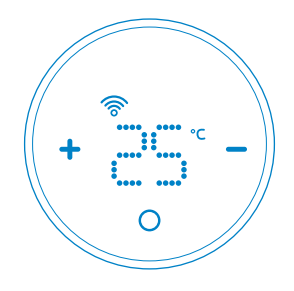

# **Instalacja oprogramowania**

1. Pobieranie aplikacji Meross

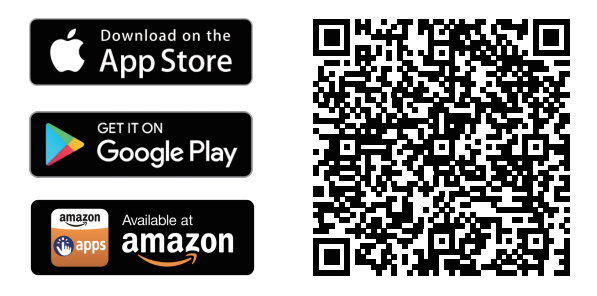

2. Konfiguracja urządzenia

(1) Podłącz smartfon lub tablet do sieci Wi-Fi 2,4 GHz.

(2) Upewnij się, że urządzenie znajduje się w zasięgu sygnału Wi-Fi.

(3) Urządzenie obsługuje systemy iOS 13/ iPadOS 13 i nowsze. Przed sparowaniem z urządzeniem zalecane jest uaktualnienie systemu iOS lub iPadOS do najnowszej wersji.

(4) Uruchom aplikację Meross i zaloguj się na swoje konto. Jeśli jesteś nowym użytkownikiem, stuknij Sign up (Zarejestruj się), aby utworzyć nowe konto.

(5) Stuknij ikonę "+", aby wybrać urządzenie, które chcesz dodać, a następnie postępuj zgodnie z kreatorem konfiguracji, aby zakończyć konfigurację. (6) Przeniesienie urządzenia nie wymaga dodatkowych czynności, pod warunkiem że pozostaje ono w tej samej sieci z sygnałem Wi-Fi.

Uwaga:

1. Jeśli ponownie dodajesz urządzenie, przed kontynuowaniem wykonaj jego reset.

2. Po zakończeniu konfiguracji możliwa będzie obsługa urządzenia w aplikacji Apple Home.

3. Jeśli kod OR nie zadziała, spróbuj dodać urządzenie w aplikacji Apple Home.

4. Więcej informacji można znaleźć na stronie https://www.meross.com/support.

### **Opis przycisków i wskaźników**

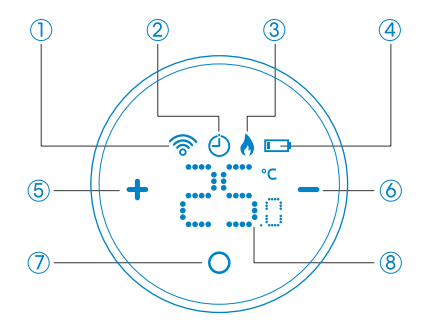

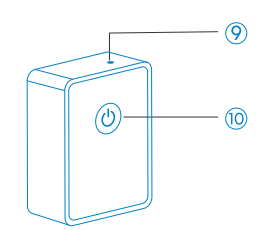

1. Wskaźnik miga: urządzenie gotowe do sparowania/odłączone od urządzenia Smart Hub.

Wskaźnik stale świeci: urządzenie sparowane/podłączone do urządzenia Smart Hub.

2. Wł: Tryb harmonogramu. Wył.: tryb ręczny. 3. Wł: Ogrzewanie Wył: Chłodzenie 4. Wł: Konieczna wymiana baterii. Wył.: Baterie w prawidłowym stanie.

5. Naciśnij, aby zwiększyć temperaturę.

6. Naciśnij , aby zmniejszyć temperaturę.

7. Naciśnij , aby przełączyć tryb pracy.

Przytrzymanie spowoduje włączenie/wyłączenie urządzenia.

8. Temperatura

9. Wskaźnik LED

(1) Świeci na pomarańczowo: Uruchamianie/ Resetowanie/ Aktualizacja oprogramowania.

(2) Miga w kolorze brązowym i zielonym: Tryb konfiguracji.

(3) Miga na zielono: Tryb parowania/Połączenie z Wi-Fi/odłączenie od sieci Wi-Fi.

(4) Świeci na zielono: Połączony z siecią Wi-Fi.

(5) Świeci na czerwono: Brak połączenia z siecią Wi-Fi.

10. Przycisk

(1) Przytrzymaj (przez 5 sekund), aż wskaźnik LED zacznie migać na brązowo i zielono, aby przejść do trybu konfiguracji.

(2) Naciśnij dwukrotnie, aby włączyć tryb parowania.

# **Obsługa produktu**

### 1. Ustawienia

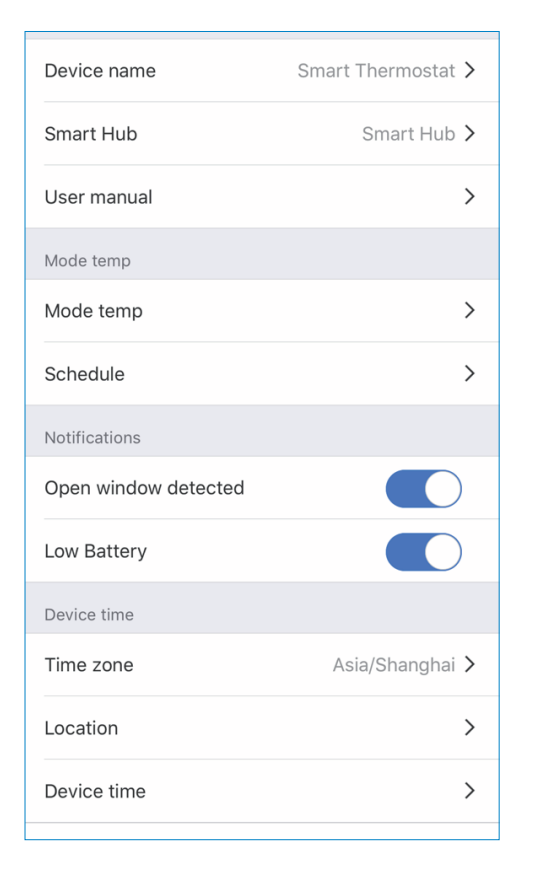

(Device name) Nazwa urządzenia: Ustaw nazwę urządzenia.

Smart hub: Ustaw Smart Hub i sprawdź status urządzenia.

User manual (Instrukcja obsługi): Sprawdź instrukcję obsługi.

Mode Temp (Tryb Temp.): Ustawienie temperatury dla trybu Heat/- Cool/Economy.

Schedule (Harmonogram): Ustawienie harmonogramu temperatury dla trybu automatycznego.

Open window detection (Wykrywanie otwartego okna): Alarm w przypadku wykrycia otwartego okna.

Temperature Calibration (Kalibracja temperatury): Urządzenie zostanie skalibrowane, jeśli bieżąca temperatura nie jest dokładna.

Engine Calibration (Kalibracja silnika): Włącz kalibrację, jeśli kontrola temperatury nie jest dokładna.

Low Battery (Niski poziom baterii): Alarm po wykryciu niskiego poziomu baterii.

Timezone (Strefa czasowa): Ustaw strefę czasową dla urządzenia, aby harmonogram mógł działać prawidłowo.

Device time (Czas urządzenia): Ustawianie czasu urządzenia. Location (Lokalizacja): Ustawianie lokalizacji urządzenia.

2. Sterowanie za pomocą asystentów głosowych

Urządzenie obsługuje usługi Amazon Alexa, Siri lub Google Assistant. Dzięki temu, możesz ustawić temperaturę i tryb pracy za pomocą polecenia głosowego. Wybierz Account (Konto)->Amazon Alexa lub Google Assistant w aplikacji Meross, aby uzyskać instrukcje parowania.

Uwaga: Przy wydawaniu poleceń głosowych należy pamiętać, aby wszystkie temperatury mieściły się w zakresie od 5°C do 35°C.

Za pomocą Siri można:

1. Włączać i wyłączać inteligentny termostat grzejnikowy.

- "Hej Siri, włącz/wyłącz termostat w sypialni."

- "Hej Siri, włącz/wyłącz termostat w salonie".

2. Ustawiać temperaturę.

- "Hej Siri, ustaw termostat w kuchni na 25°C."

- "Hej Siri, ustaw cieplejszą/chłodniejszą temperaturę w sypialni."

3. Kontrolować tryb pracy inteligentnego termostatu grzejnikowego Meross.

- "Hej Siri, ustaw termostat w salonie na tryb ogrzewania."

Dzięki Amazon Alexa, możesz:

1. Włączać i wyłączać inteligentny termostat grzejnikowy.

- "Alexa, włącz/wyłącz termostat w sypialni."
- "Alexa, włącz/wyłącz termostat w salonie."

2. Ustawiać temperaturę.

- "Alexa, ustaw termostat w kuchni na 25°C."

- "Alexa, spraw, aby w sypialni było cieplej/chłodniej".

3. Sterować trybem pracy inteligentnego termostatu grzejnikowego Meross.

- "Alexa, ustaw termostat w salonie na tryb ogrzewania".

Dzięki Asystentowi Google możesz:

1. Włączać i wyłączać Twój inteligentny termostat grzejnikowy.

- "Hej Google, włącz/wyłącz termostat w sypialni."

- "Hej Google, włącz/wyłącz termostat w salonie."

- 2. Ustawiać temperaturę.
- "Hej Google, ustaw termostat w kuchni na 25°C."
- "Hej Google, ogrzej/schłodź salon o 2 stopnie."
- "Hej Google, ustaw cieplejszą/chłodniejszą temperaturę w sypialni."
- 3. Kontroluj tryb pracy inteligentnego termostatu grzejnikowego Meross.
- "Hej Google, ustaw termostat w salonie na tryb ogrzewania".

3. Wykrywanie otwartego okna

Urządzenie automatycznie zatrzyma ogrzewanie, gdy wykryje nagły spadek temperatury (domyślnie 2°C w ciągu 15 min). Jest to zwykle spowodowane przez otwarte okno lub drzwi.

Jeśli nie zostaną podjęte żadne działania w ciągu 30 minut, urządzenie powróci do poprzedniego stanu.

Możesz też ręcznie wznowić działanie urządzenia, naciskając dowolny przycisk lub korzystając ze wskazówek w aplikacji Meross.

#### 4. Warto wiedzieć

1. Aby zapewnić długi czas pracy urządzenia, należy stosować baterie 2x baterie AA. Ustawienia w aplikacji Meross nie są natychmiast synchronizowane z urządzeniem. Poniżej przedstawiamy stosowane zasady.

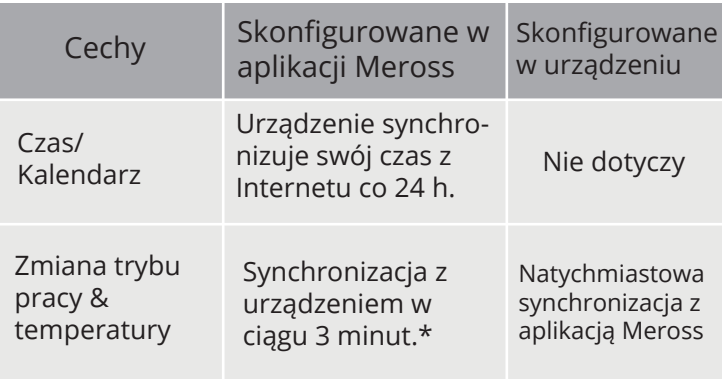

\* Po wprowadzeniu ustawień w aplikacji może być konieczne odczekanie do 3 minut, aby zaobserwować zmiany na ekranie urządzenia.

2. W celu ochrony samego urządzenia produkt będzie próbował utrzymać temperaturę wewnętrzną na poziomie około 5°C, jeśli temperatura w pomieszczeniu jest niższa niż 5°C.

## **Najczęściej zadawane pytania**

1. Ile inteligentnych termostatów grzejnikowych może kontrolować aplikacja Meross?

Aplikacja Meross może obsługiwać nieograniczoną liczbę inteligentnych urządzeń. Możesz kupić więcej inteligentnych termostatów grzejnikowych i sparować je z inteligentnym hubem, który właśnie zainstalowałeś i cieszyć się nim.

2. Dlaczego nie mogę sterować moim inteligentnym termostatem grzejnikowym po wymianie baterii?

Musisz powtórzyć kroki 2-6 opisane powyżej przy każdej wymianie baterii w urządzeniu.

3. Co należy zrobić, gdy aplikacja Meross nie jest w stanie sterować dodanym inteligentnym termostatem grzejnikowym?

Możesz rozwiązać następujące problemy:

- Sprawdź baterie i wymień je, jeśli na ekranie pojawi się ikona niskiego poziomu baterii.

- Upewnij się, że hasło do domowej sieci Wi-Fi nie zostało

zmienione. Jeśli tak, musisz zresetować swój inteligentny hub (naciśnij przycisk zasilania na 5 sekund) i ponownie podłącz go do domowej sieci Wi-Fi przez proces konfiguracji w aplikacji Meross.

- Umieść swój inteligentny hub bliżej routera Wi-Fi.

- Zrestartuj swój inteligentny hub.

- Jeśli wszystko inne zawiedzie, odinstaluj i ponownie zainstaluj baterie i sparuj z Twoim inteligentnym hubem przez aplikację Meross.

#### Ochrona środowiska

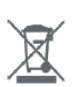

Zużyty sprzęt elektroniczny oznakowany zgodnie z dyrektywą Unii Europejskiej, nie może być umieszczany łącznie z innymi odpadami komunalnymi. Podlega on selektywnej zbiórce i recyklingowi w wyznaczonych punktach. Zapewniając jego prawidłowe usuwanie, zapobiegasz potencjalnym, negatywnym konsekwencjom dla środowiska naturalnego i zdrowia ludzkiego. System zbierania zużytego sprzętu zgodny jest z lokalnie obowiązującymi przepisami ochrony środowiska dotyczącymi usuwania odpadów. Szczegółowe informacje na ten temat można uzyskać w urzędzie miejskim, zakładzie oczyszczania lub sklepie, w którym produkt został zakupiony.

Produkt spełnia wymagania dyrektyw tzw. Nowego Podejścia Unii Europejskiej  $C \in$ (UE), dotyczących zagadnień związanych z bezpieczeństwem użytkowania, ochroną zdrowia i ochroną środowiska, określających zagrożenia, które powinny zostać wykryte i wyeliminowane.